# 第2章 ハードウェアの接続

## 2.1 接続までの手順

ここでは、5400 エミュレーターを接続してから、実際にプリンターに接続して使用できるまで の手順を記述します。

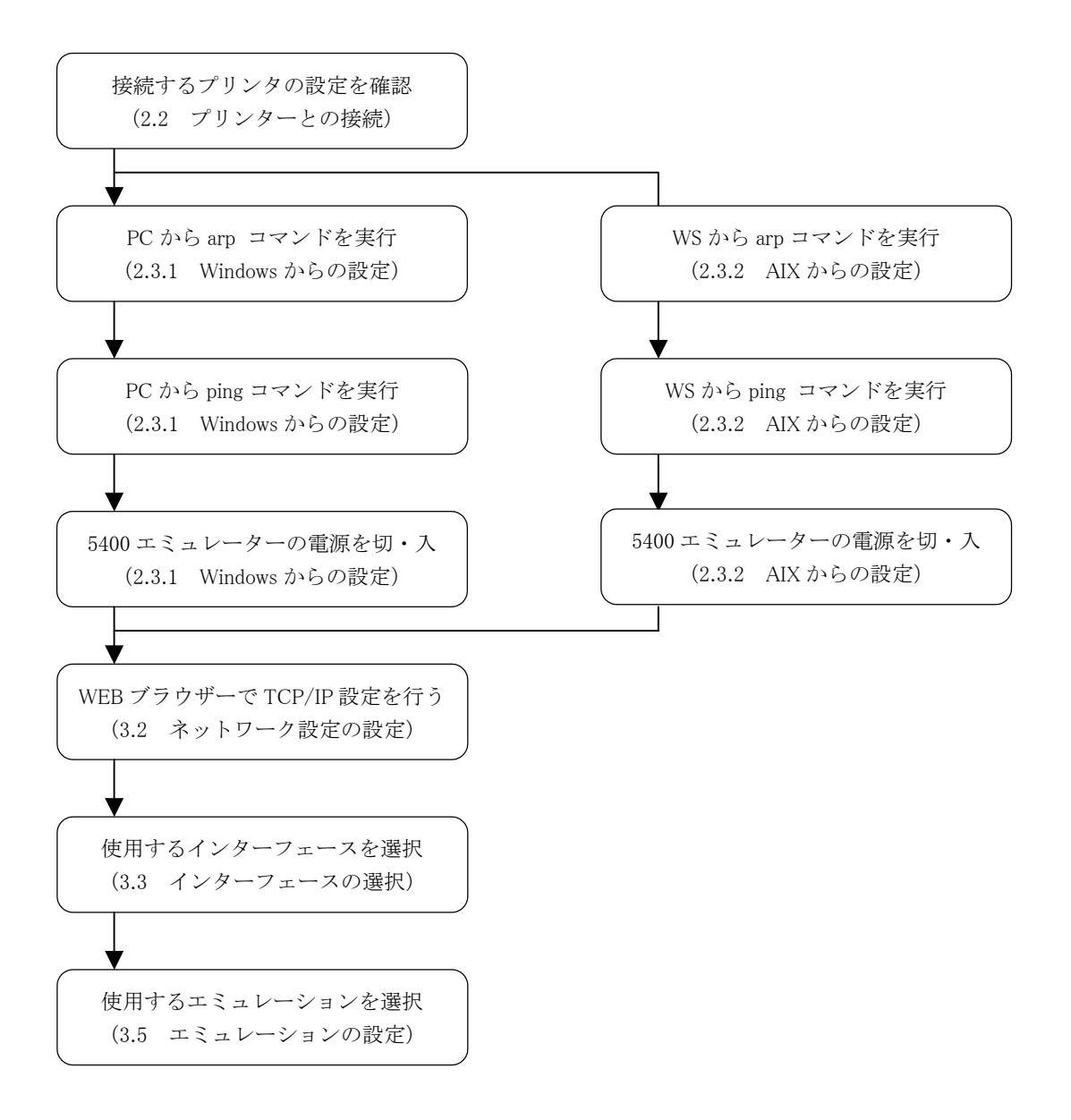

## 2.2 プリンターとの接続

- 1. プリンターの電源を切ります。
- 2. 5400 エミュレーターのシリアル番号を記録します。ネットワークの設定時に、この番号が 必要になります。
- 3. 5400 エミュレーターをプリンターのパラレルポートに接続します。
- 4. イーサネット・ケーブルを RJ45 コネクタに接続します。
- 5. 御使用になる 5577 プリンターの S/N が下記の番号以降の場合には付属の電源ケーブルを 接続してください。S/N が下記の番号以前の場合には、付属の AC アダプタを接続してく ださい。

5579-L02:1M-51065 5577-W02:1M-J7895 5577-V02:1M-P8549

- 6. プリンターの電源を入れます。
- 7. プリンターの初期設定を確認して下記のモードに変更してください。 エミュレーション:ジドウセンタク

インターフェース:コンバージド

この設定は 5400 エミュレーターを使用するために必須ですので、ご注意ください。各設定の 変更方法につきましては、ご利用頂いているプリンターのマニュアル初期設定変更項目をご覧 ください。

また、e-server iSeries(AS/400)と接続する場合には、以下の項目も変更してください。 サイダイインジハバ:13.6 インチ

### 2.3 ネットワークの設定

#### 2.3.1 Windows からの設定

- 1. 5400 エミュレーターと Windows コンピュータが同一のネットワーク・セグメントに接続さ れていることを確認してください。
- 2. プリンター・5400 エミュレーターの電源を入れます。
- 3. スタートメニューから、「プログラム」ー「コマンドプロンプト」を選択します。
- 4. 他の Windows コンピュータ等、別の IP アドレスの機器に「ping」コマンドを実行します。  $C:\nexists \text{binx } xxx.xxx.xxx.xxx$
- 5.「arp」コマンドで IP アドレスをセットします。コマンドには、セットする「IP アドレス」、 5400 エミュレーターの「シリアル番号」がパラメータとして必要です。シリアル番号が 「000255D50030」の場合以下の様にコマンドを発行します。
	- $C:\n Y\rangle$ arp –s yyy.yyy.yyy.yyy.yyy 00-02-55-D5-00-30
		- $(a)$  (b)
		- (a)5400 エミュレーターにセットする IP アドレス。
	- (b)5400 エミュレーターのシリアル番号(製品裏面に記載)
- 6. IP アドレスの確認をします。「ping」コマンドを実行して IP アドレスを確認します。 C:\ping yyy.yyy.yyy.yyy
- 7. プリンター・5400 エミュレーターの電源を切り、しばらくしてから、電源を入れます。
- 8. 「arp」コマンドで ARP テーブルを削除します。この操作を行わないと、PC に保持されて いる IP アドレスと MAC アドレスの対応が恒久的に保存されてしまいます。 C:¥arp –d yyy.yyy.yyy.yyy
- 9. 通信が出来ない場合には、再度、設定を行ってください。また、他の端末から 5400 エミュ レーターへの「ping」コマンド実行も確認してください。

#### 2.3.2 AIX からの設定

- 1. 5400 エミュレーターと AIX システムが同一のネットワーク・セグメントに接続されている ことを確認してください。
- 2. プリンター・5400 エミュレーターの電源を入れます。
- 3. AIX に root 権限でログインします。
- 4. IP アドレスとホスト名をホストテーブルに追加します。IP アドレスが「yyy.yyy.yyy.yyy」、 ホスト名が「prtsrv」の場合、以下の様に記述します。 # Internet Address Hostname yyy.yyy.yyy.yyy prtsrv
- 5. 「arp」コマンドで IP アドレスをセットします。コマンドには、3.でセットした「ホスト 名」、5400 エミュレーターのシリアル番号がパラメータとして必要です。シリアル番号が 「000255D50030」の場合以下の様にコマンドを発行し、続いて、「ping」コマンドを発行し ます。

arp –s ether prtsrv 00:02:55:D5:00:30 temp ping prtsrv

- 6. プリンター・5400 エミュレーターの電源を切り、しばらくしてから、電源を入れます。
- 7. IP アドレスの確認をします。「ping」コマンドを実行して IP アドレスを確認します。 ping prtsrv
- 8.「ping」コマンドの応答がありましたら IP アドレスの設定完了です。応答のない場合には、 再度、設定を行ってください。